Add a new activity by navigating to appropriate section header. Click Activities > Section Header > Add.

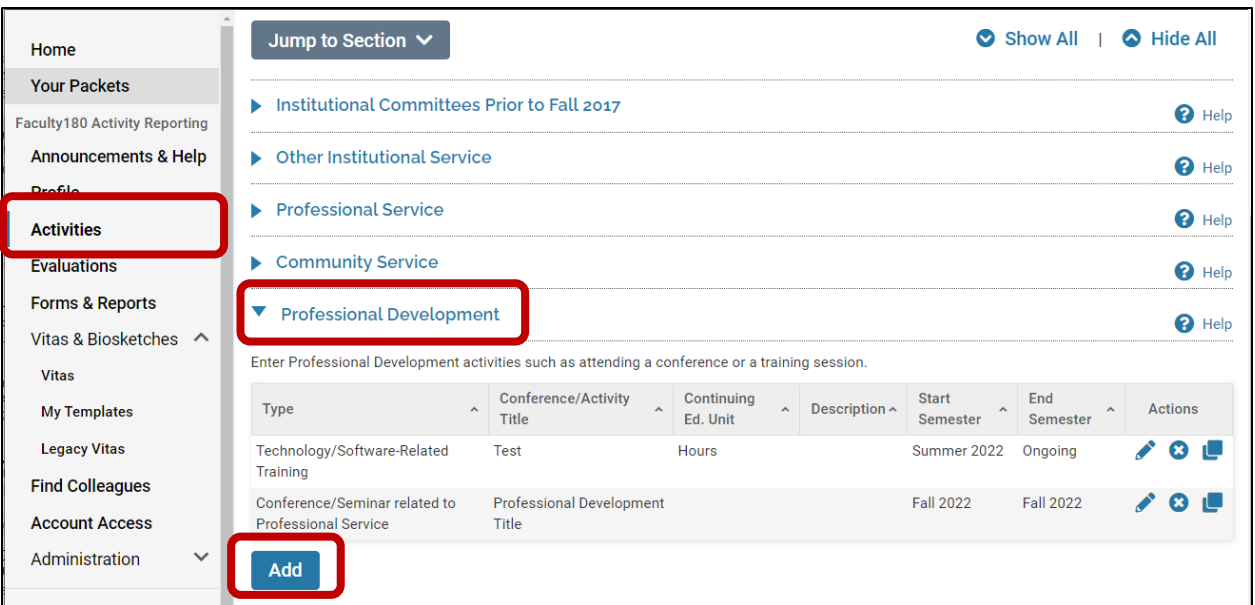

*Teaching and Sponsored Research Proposals and Awards sections can not be edited,* 

*as these sections are automatically loaded for you. If you find an error in these sections, please reach out to [Faculty180@ecu.edu.](mailto:Faculty180@ecu.edu)* 

➢ Enter the semester in which this activity occurred. Some activity types require a **Start** and **End Semester**. If the activity happened on a single date, choose the same semester for both. Only choose "Ongoing" if the activity is truly continuing into the future (i.e. Committee appointment, etc.)

Example: You participated in a professional development seminar in the Fall of 2023 that was a one time event. The semesters you would enter are as follows:

Example: You are appointed to a committee for one academic year. The semesters you will enter are like the following:

Example: You are a member of a professional organization and you plan to renew your membership in the future. The semesters you will enter are like the following:

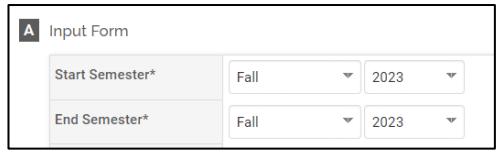

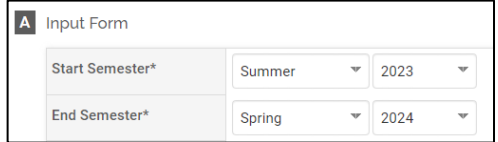

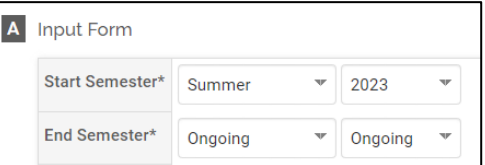

➢ Update the ending semester if/when an ongoing activity has ended. Navigate to the activity > click the **edit pencil** to the right.

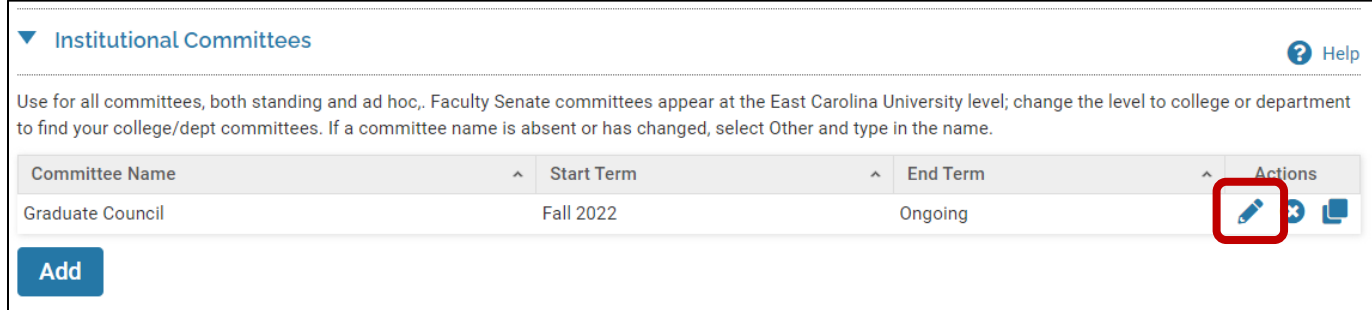

#### Change the Ending Semester.

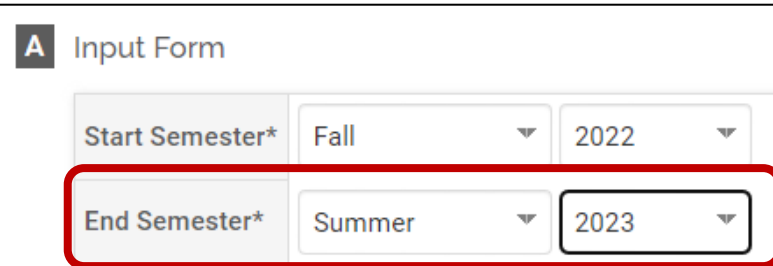

Scroll down to the very bottom and click **Save and Go Back**.

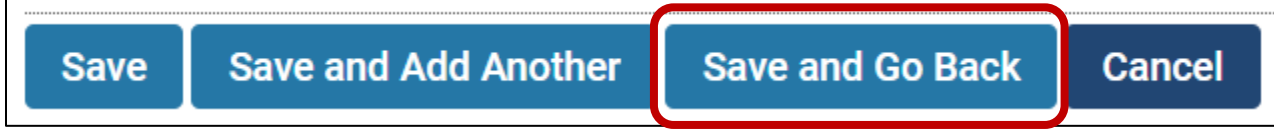

➢ Scholarly Contributions require you choose a status. The statuses are defined below and have implications for how this activity will appear on your annual report.

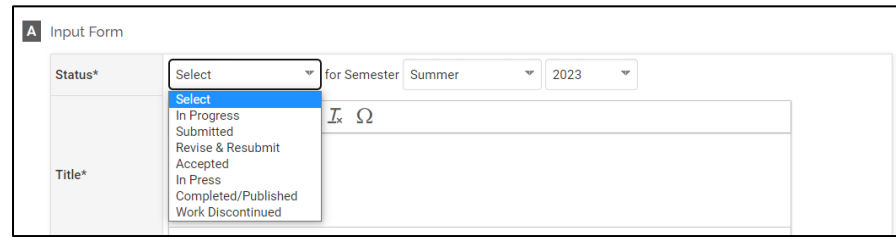

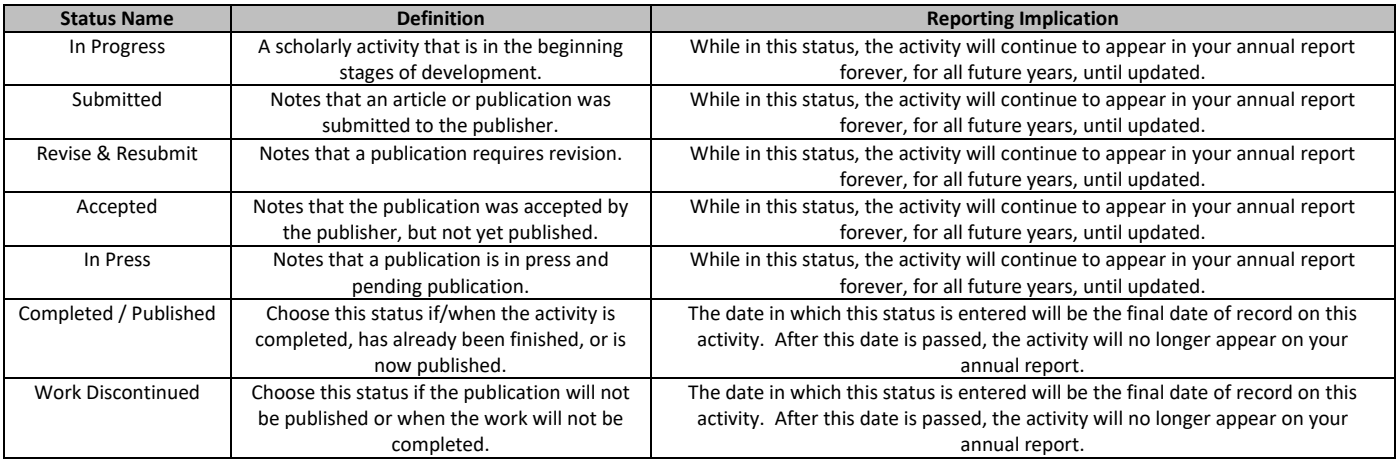

# ➢ If an update to the status is required, navigate to Scholarly Contributions section > Search for the particular activity by title > Click the **edit pencil** to the right.

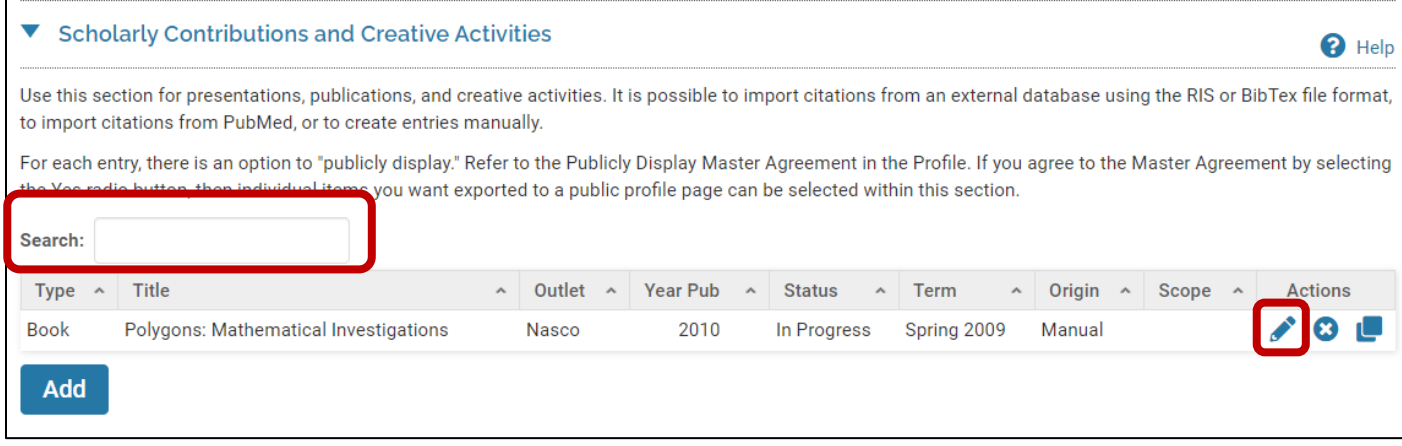

# Click **Manage Status**

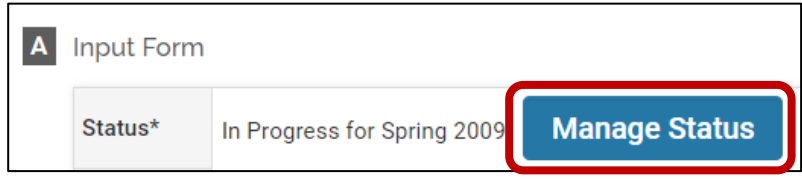

### Click **Add**

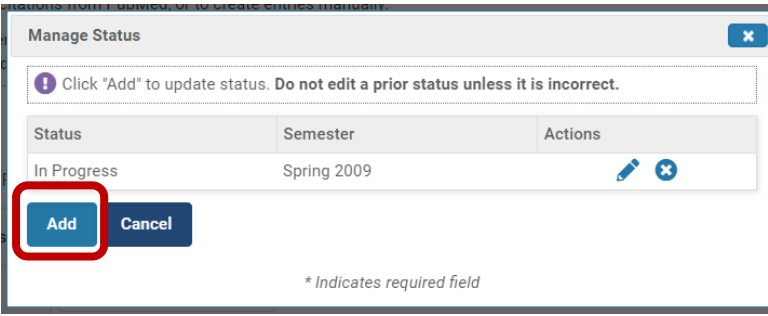

# Enter the new status, semester, and year > **Save**

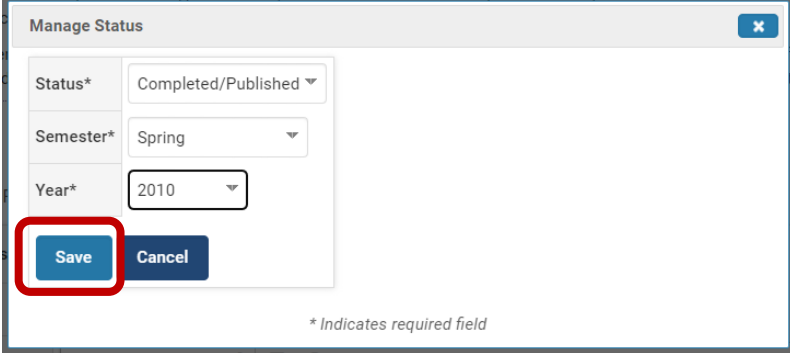

#### A history of status will appear. Click the **X** in the top right-hand corner.

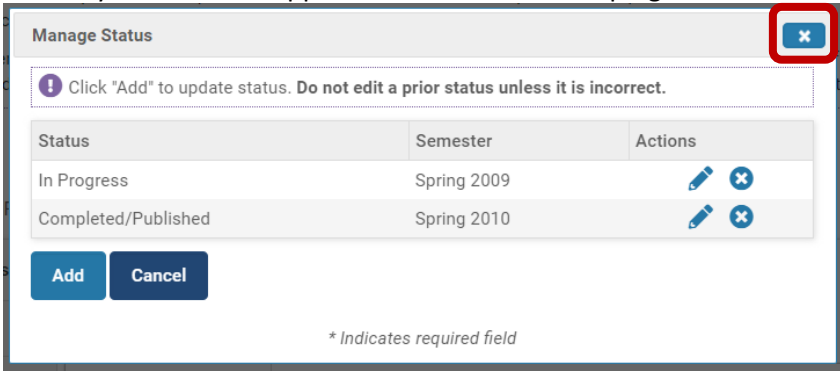

Scroll down to the very bottom and click **Save and Go Back**.

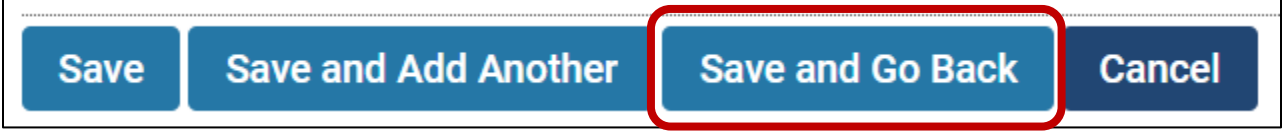

➢ Depending on the activity type, you will have items to answer in the **Activity Classifications** section. Some of them have more information and definitions provided by clicking on the question mark icon. *The way in which you answer these questions directly impacts departmental, college and institutional level reporting.*

#### Outreach/Engagement Type

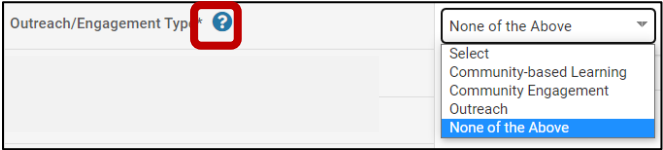

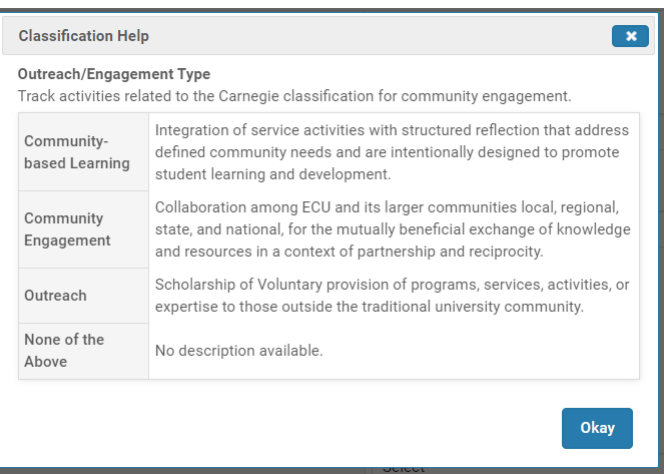

### Interprofessional/Interdisciplinary Collaboration

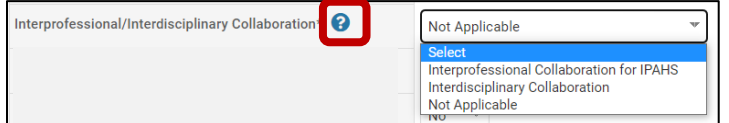

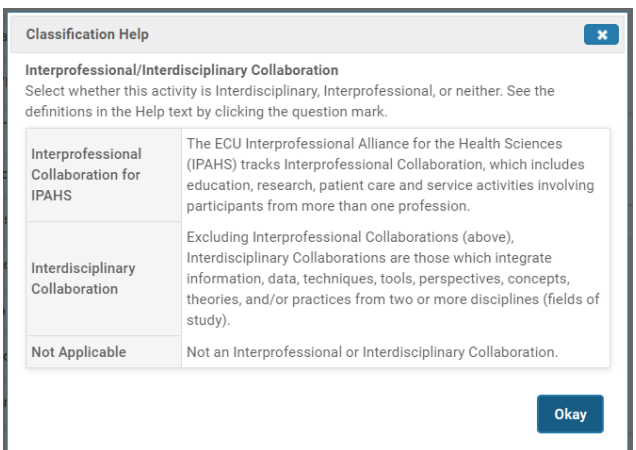

Related to Diversity, Equity & Inclusion

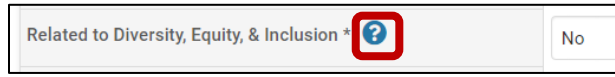

**Classification Help** 

Related to Diversity, Equity, & Inclusion

Diversity, Equity, and Inclusion is engaging in academic pursuits that represent, integrate, and interact with different races. genders, ethnicities, cultures, national origins, immigration status, abilities, religions, sexual orientations, gender identities, veteran status, socioeconomic status.

 $\overline{\mathbf{x}}$ 

Related to Distance Education – If a professional development activity satisfies the institutional requirement for faculty teaching a distance education course within an academic year, then you would choose "yes" for this activity classification.

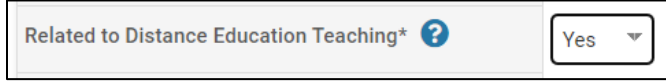

Publicly Displayed – This activity classification indicates that you allow this record to appear on your public facing profile at [Scholars@ECU.](https://scholars.ecu.edu/) Choose "no" if you do not wish to display the associated activity on Scholars.

Yes

Publicly Displayed\* 8

*Note - All faculty at ECU have a basic profile on Scholars. To allow for your activities to populate, you must complete th[e Master](https://faculty180.ecu.edu/wp-content/pv-uploads/sites/6/2019/09/Enhanced_Profiles_for_Scholars_at_ECU.pdf)  [Agreement](https://faculty180.ecu.edu/wp-content/pv-uploads/sites/6/2019/09/Enhanced_Profiles_for_Scholars_at_ECU.pdf) in your Faculty180 Profile.*

➢ At the bottom of most activity entry forms is the option to upload a document. Documents uploaded to activities will generate within your annual report. Make sure the naming convention of the document is clear as to which record it is linked to. *For example, avoid using vague names like Doc1.docx.* 

To upload a file, click **Upload File**.

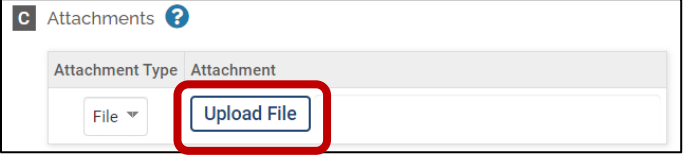

Navigate to the appropriate folder on your machine, click Open.

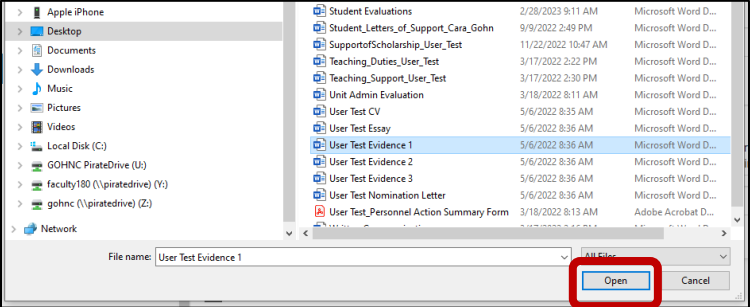

You will see the file name appear in Section C. Click **Save and Go Back**.

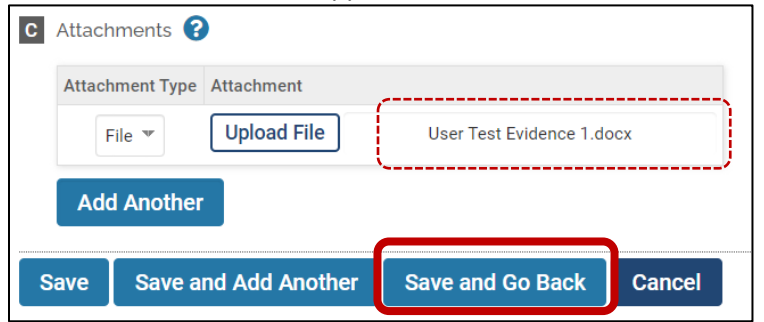